Liebe Mitglieder,

wir haben uns entschlossen die Abstimmung über unsere Vereinsverwaltung VEREIN-ONLINE zu gestalten. Das gilt für diejenigen, die sich im Rahmen einer Video- oder Audioübertragung zur Mitgliederversammlung zuschalten.

Dadurch erfolgt eine sichere und mitgliederbezogene Stimmabgabe, da zur Abstimmung nur zugelassen ist, wer als **Mitglied registriert ist und sich in Verein-Online zur Veranstaltung angemeldet** hat.

Diejenigen, die an der Mitgliederversammlung virtuell teilnehmen, werden dies über einen Browser auf dem PC, Laptop oder auch ein Handy/Smartphone machen. Wir empfehlen, für die Abstimmung die Anmeldung im Mitgliederbereich über ein separates Gerät (Handy, Tablett) vorzunehmen. Das vereinfacht die Verfolgung der Abstimmungen und die Abgabe der Stimmen. Selbstverständlich kann man das auch auf dem gleichen Gerät in verschiedenen Browser-Fenster vornehmen, in dem man zwischen den Fenstern schaltet.

Und wie erfolgt nun die

# **Teilnahme an einer Abstimmung mit Verein-Online**

Die Abstimmungen führen wir über unser Web-Portal "Verein-Online" durch. Dort muss sich jeder zuerst mit seinen Zugangsdaten unter <https://vo.genealogy.net/CompGen/> [anmelden](https://vo.genealogy.net/CompGen/%20anmelden%20() (Das ist dieselbe Seite mit der wir die Mitgliederdaten verwalten).

Die Anmeldung erfolgt in dem man rechts oben auf den Button "Login" klickt.

Solltest du deine Zugangsdaten vergessen haben, kannst du dir diese über den Link "**Zugangsdaten vergessen**" unter Angabe deiner hinterlegten E-Mail-Adresse zusenden lassen.

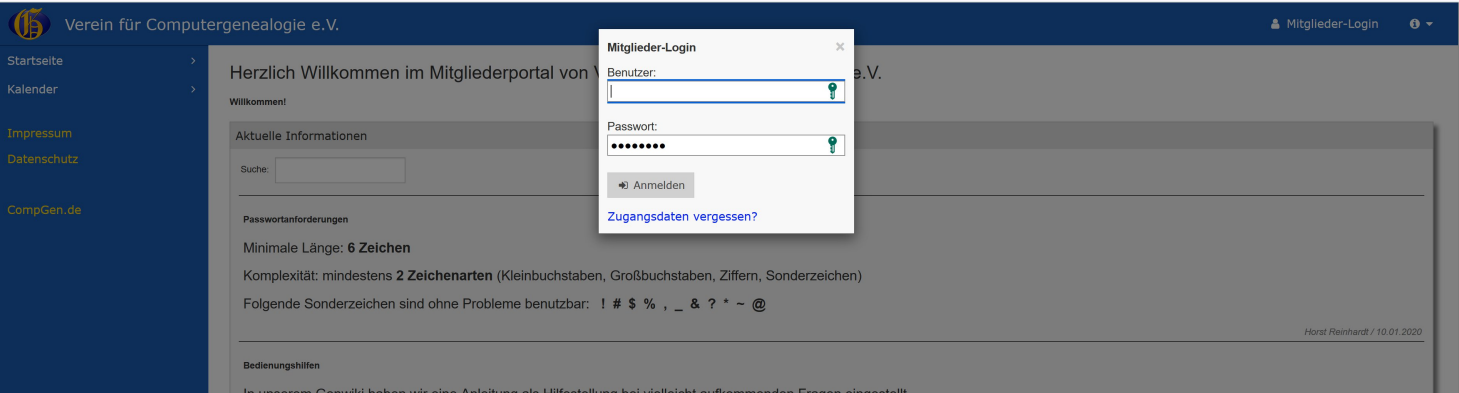

Die Anmeldung erfolgt mit den Zugangsdaten zum Mitglieder-Login.

Nach erfolgreicher Anmeldung ist die Abstimmung im Bereich "Kalender -> Abstimmungen" zu finden. Hier werden dann die einzelnen Punkte zur Abstimmung jeweils aktuell während der Veranstaltung angezeigt.

Die Mitgliederversammlung beginnt regelmäßig mit der Abstimmung über die Genehmigung der Tagesordnung. Der Abstimmungspunkt ist mit Beginn der Mitgliederversammlung bereits freigeschaltet, sodass jeder mit Ruhe und ohne zeitlichen Druck die Abstimmung vornehmen kann (Zeitraum ungefähr 5 bis 10 Minuten). Diese Abstimmung kann als Live-Test verwendet werden. Die weiteren Abstimmungen werden vom Vorstand jeweils mit Aufruf zur Abstimmung freigeschaltet. Nach Aufruf zur Abstimmung muss die Stimmabgabe innerhalb von 5 Minuten erfolgen.

Sollte kein Abstimmungspunkt oder der ganze Menü-Punkt "ABSTIMMUNGEN" nicht angezeigt werden, muss die Webseite einmal neu geladen werden. Dazu auf den  $\mathbb{C}$  Reload-Button klicken.

#### Zur Stimmabgabe auf den "Namen" der Abstimmung klicken:

### ABSTIMMUNGEN (TERMINFINDUNG, UMFRAGEN, WAHLEN, ...)

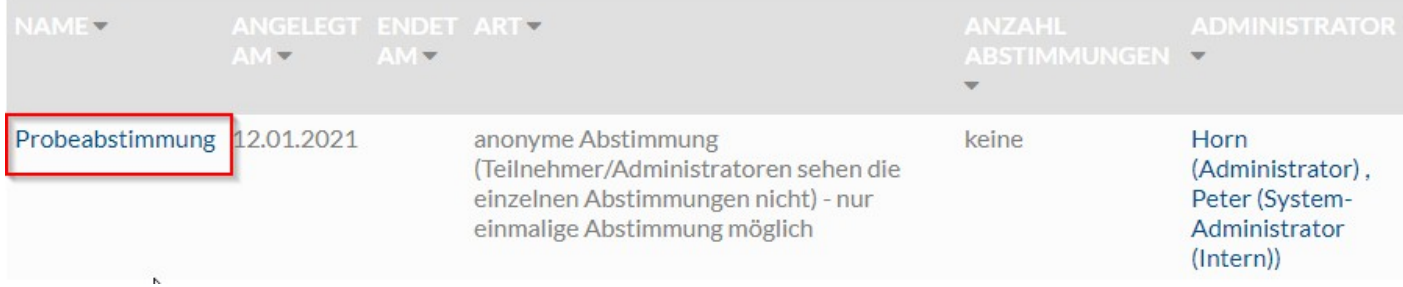

#### Dadurch wird der Abstimmungs-Dialog geöffnet.

#### **ABSTIMMUNG: PROBEABSTIMMUNG**

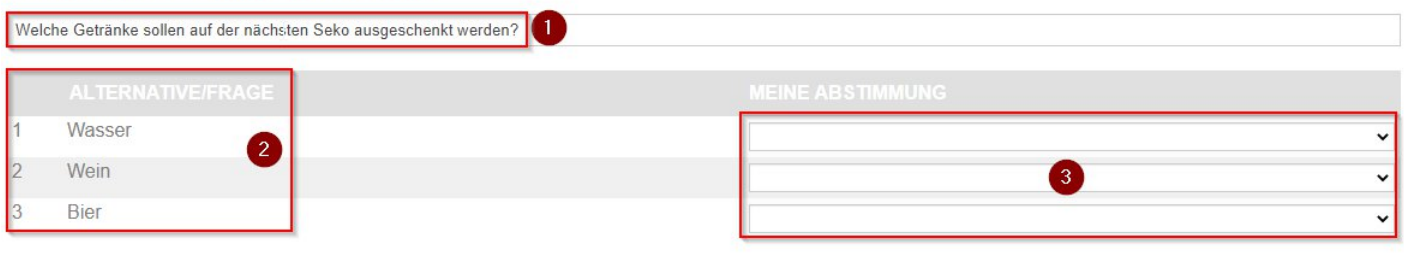

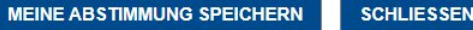

- (1) Hier erscheint die Fragestellung über die abgestimmt werden soll
- (2) Hier werden die Wahlmöglichkeiten angezeigt. Dies können Personen-Namen sein, wenn es sich um eine Personen-Wahl, z.B. Vorstand handelt.
- (3) Über die Dropdown-Felder kann **"Dafür"** oder **"Dagegen"** angesteuert werden. Für die Alternative **"Enthaltung"** ist ebenfalls gesorgt. Wichtig ist, dass bei jeder Frage eine Auswahl getroffen wird. Ist dies nicht der Fall, erscheint eine Fehlermeldung:

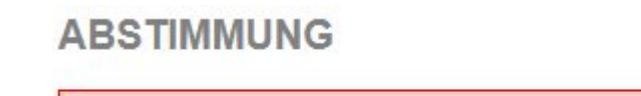

Ungültige Abstimmung, es müssen alle Auswahlfelder gefüllt sein

Ist jede "**Alternative/Frage**" ausgewählt führt ein Klick auf "**MEINE ABSTIMMUNG SPEICHERN**" zur Stimmabgabe. Nach dem Klick erscheint die folgende Bestätigungsmeldung:

## **ABSTIMMUNG**

### Vielen Dank für Ihre Abstimmung

**Achtung**: Jeder Teilnehmer darf nur EINMAL an dem jeweiligen Abstimmungspunkt teilnehmen. Eine Wiederholung oder Korrektur ist nur solange möglich wie die Abstimmung läuft! Das System zählt während der laufenden Abstimmung nur die letzte (!) abgegebene Stimme.

Das Ergebnis der Abstimmung wird dann nach Beendigung der Abstimmung vom Vorstand bekannt gegeben.